[LDAP](https://zhiliao.h3c.com/questions/catesDis/223) [802.1X](https://zhiliao.h3c.com/questions/catesDis/221) [Portal](https://zhiliao.h3c.com/questions/catesDis/219) **[寻尚岩](https://zhiliao.h3c.com/User/other/397)** 2012-12-25 发表

# **Windows <sup>7</sup>结合iMC UAM单点登录的配置**

#### **一、 实现原理:**

能够实现单点登录,核心一点就是要能拿到用户登录操作系统时输入的用户名和密码。微软提供了 定制GINA技术,iNode通过定制的GINA动态库可以拿到用户登录操作系统时输入的用户名和密码 等信息,并使用这些信息去完成网络接入认证。

iNode定制的GINA动态库不在iNode自己的进程空间中运行,而是在系统进程WinLogon.exe的进 程空间中运行。WinLogon.exe进程在每次机器重启时加载GINA动态库。

单点登录和普通的802.1x或者Portal认证方式唯一的区别在于单点登录先进行接入认证,然后登录 操作系统,而802.1x或者Portal认证是先登录操作系统然后进行接入认证,两者只是顺序不同,所 以在配置方面单点登录和LDAP认证没有大的区别。

注:单点登录功能更适用于Vista之前的操作系统,Vista及Windows 7勾选iNode的"开机后自动运 行"即可,本案例是以Windows 7操作系统为例演示单点登录的配置方法。

iNode PC V3.60-E6202 及以上版本均支持单点登录功能。

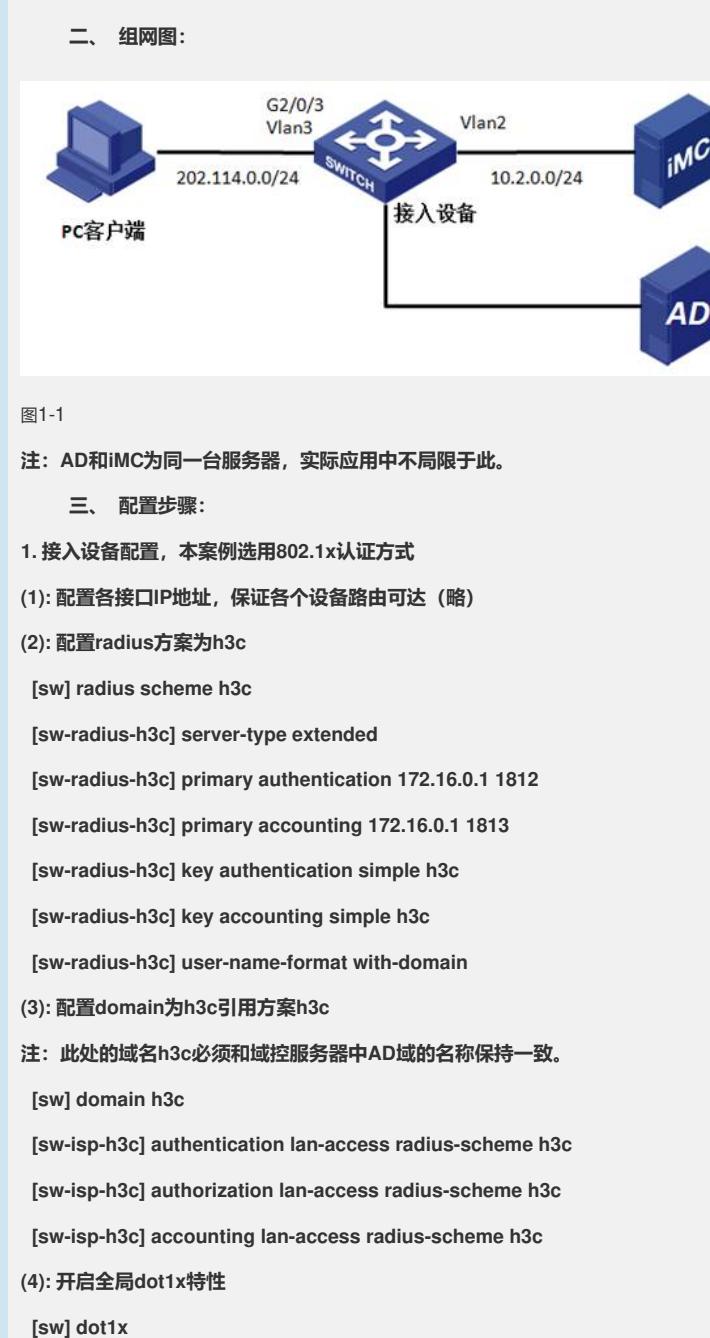

**(5): 配置dot1x的认证模式为EAP类型**

**[sw] dot1x authentication-method eap**

- **注:单点登录不支持CHAP验证方式。**
- **(6):开启接口的dot1x特性**

**[sw-GigabitEthernet1/0/12] dot1x**

- **2:域控服务器配置:**
- **2.1 域控服务器安装**

**"开始"-"运行"输入dcpromo,按照提示一步步安装即可,具体过程略;**

**注:此处的域名必须与domain h3c保持一致,如下图3-1所示:**

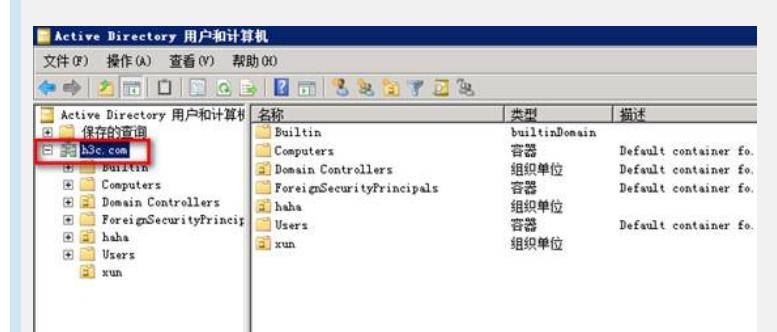

图3- 1

#### **2.2 新建域账号**

在AD服务器中新建组织单元haha,如图3-2依次点击;

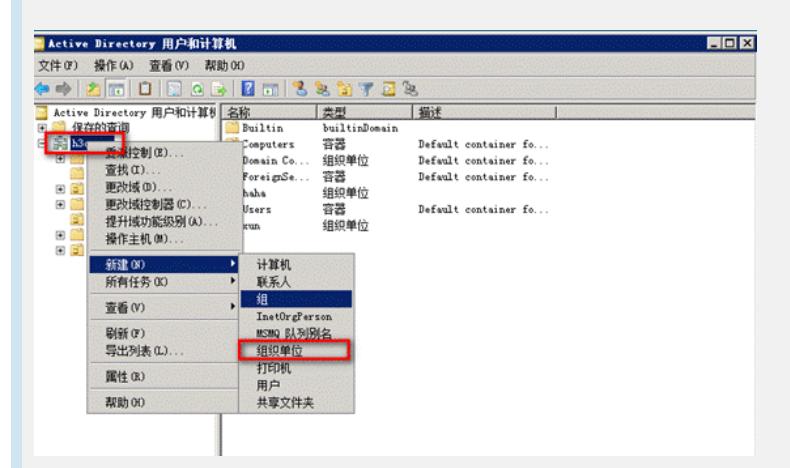

图3-2

在组织单元haha里面新建三个用户"x111"、"x112"、"x113",并为其设置LDAP密码,勾选密码永 不过期(新建用户时会自动提示创建密码,只需新建一个账号即可);

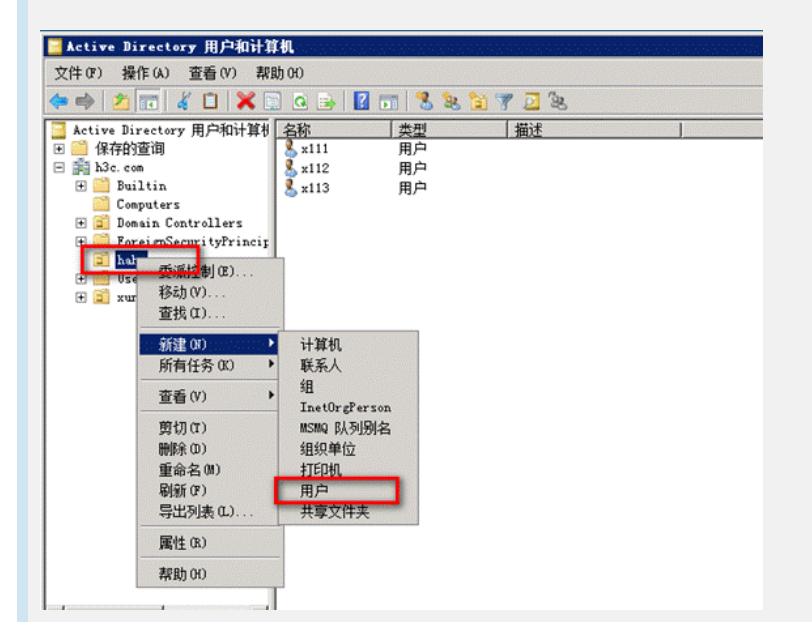

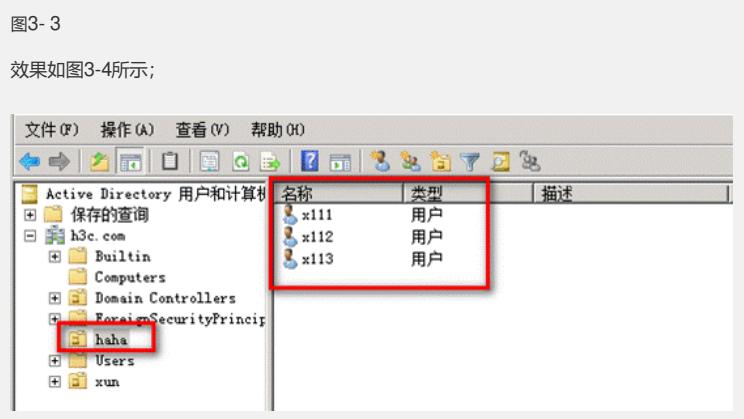

**将用户x111加入域管理员组,如下图所示:**

| 提作(A)<br>查看(V)<br>帮助 00<br>文件(F)                                                                                                    |                                                  |                      |    |  |
|----------------------------------------------------------------------------------------------------|--------------------------------------------------|----------------------|----|--|
| + 2 m ( 0 X 5 4 5 1 6 1 3 3 3 7 2 3<br>Active Directory 用户和计算机 名称<br>■ 保存的查询<br>田<br>x111<br>33 h3c. com<br>E<br>x112<br>Builtin<br>田<br>$2$ x113<br>Computers<br>田<br><b>H</b> J Domain Controllers<br>ForeignSecurityPrincip<br>困 | 算制(C)<br>添加到组(G).<br>禁用院中150<br>重置密码(E)<br>移动(V) | 类型<br>用户<br>用户<br>用户 | 插述 |  |
| haha<br>Users.<br><b>Hall</b> xun                                                                                                    | 打开主页(0)<br>发送邮件(A)<br>所有任务(K)<br>剪切(T)           |                      |    |  |

图3- 5

**手工输入 domain admins或者单击"高级"进行查找**

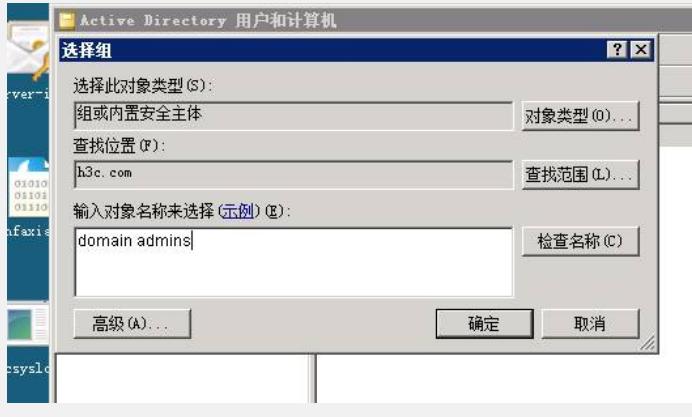

图3- 6

### **看到如下提示即可**

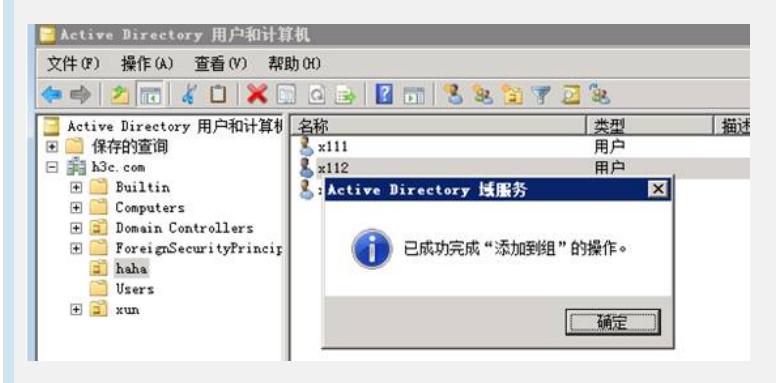

图3- 7

**3 . 将终端加入域h3c,加入域之前需保证终端的DNS服务器地址为域控服务器的IP,如下所 示:**

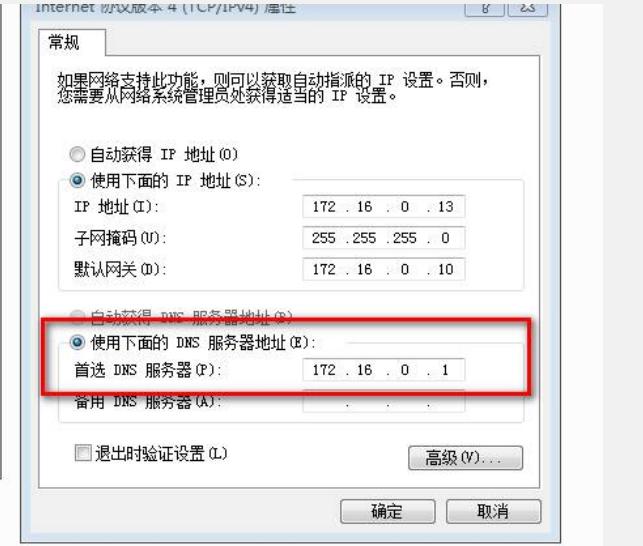

**依次点击"我的电脑"-"属性"-"更改设置"-"更改",计算机名可以不修改,点击"隶属于", 输入之前新建的域h3c.com,确定**

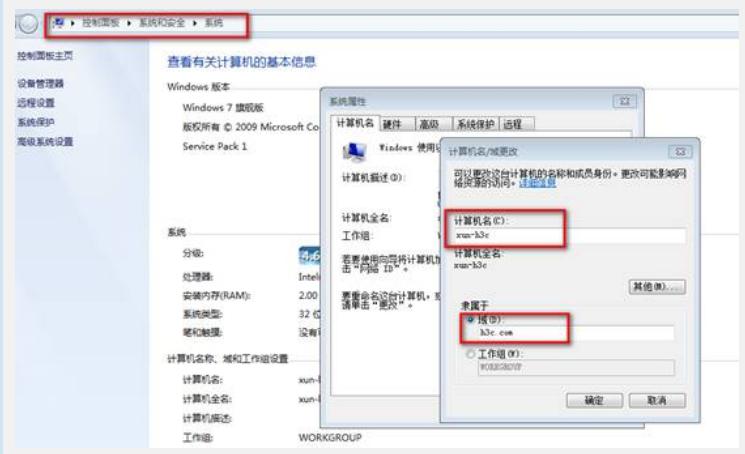

图3- 9

**在弹出的框中输入之前新建的用户x111和密码,确定**

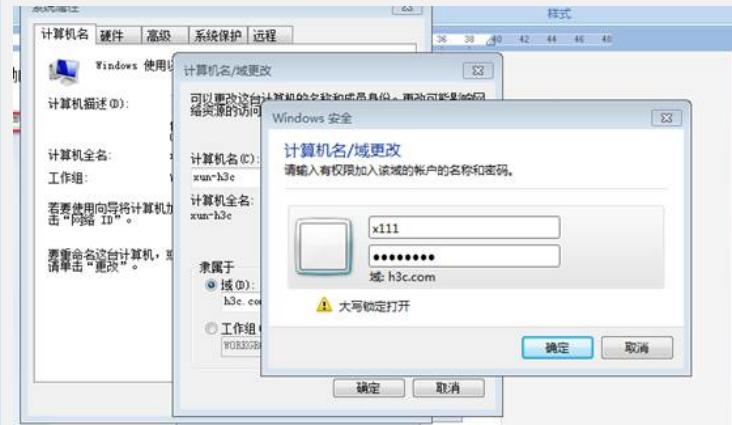

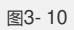

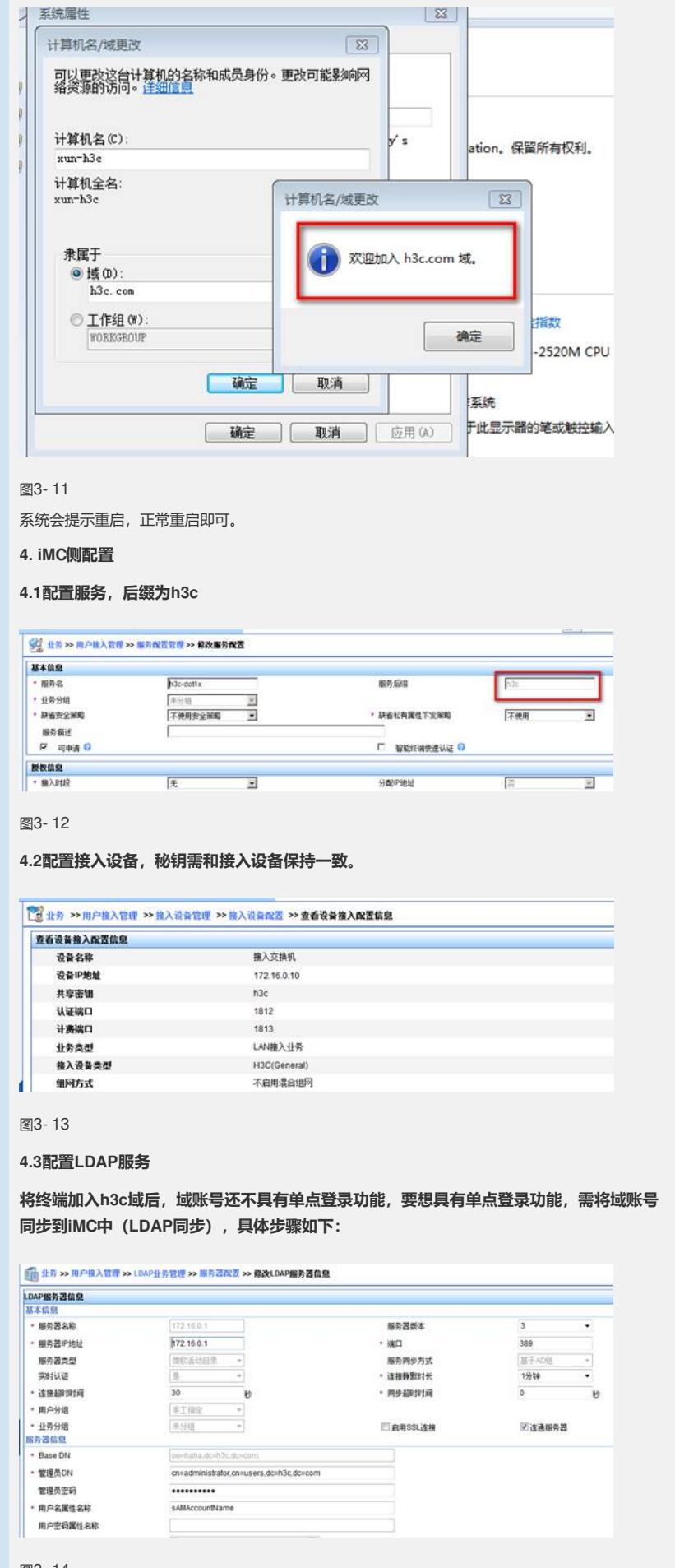

服务器类型:分为通用LDAP服务器和微软活动目录。前者表示所有符合LDAP标准的服务器,后 者专指Microsoft Windows活动目录;

服务同步方式: 当"服务器类型"设置为通用LDAP服务器时, 该参数只能设置为手工指定; 当"服务 器类型"设置为微软活动目录时,该参数可以设置为手工指定或基于AD组;

手工指定:为LDAP服务器配置同步策略时,可以为绑定用户指定服务;

基于AD组:为LDAP服务器配置同步策略时,只能为LDAP组指定服务,根据绑定用户所属的LDA P组自动为用户分配服务

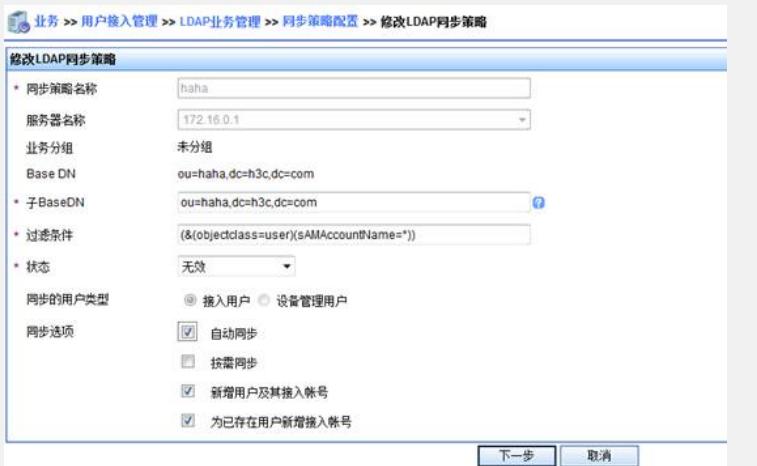

图3- 15

Base DN: 获取用户数据的范围;

子Base DN: Base DN的子集,本案例x111在组织单元haha中

过滤条件:保持默认即可,表示从users中获取所有用户数据;

### **最后点击同步按钮。**

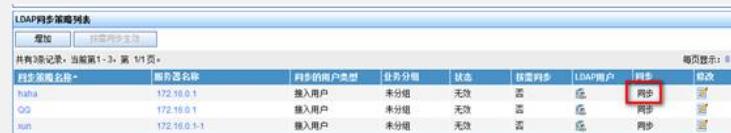

图3- 16

至此,iMC侧配置完成。

**5. iNode客户端配置**

**5.1 订制具有单点登录功能的iNode客户端**

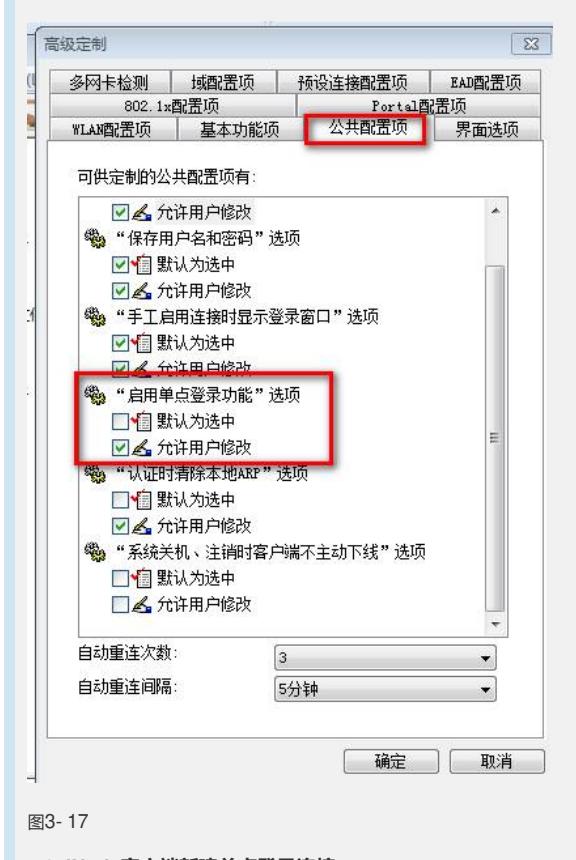

**5.2 iNode客户端新建单点登录连接**

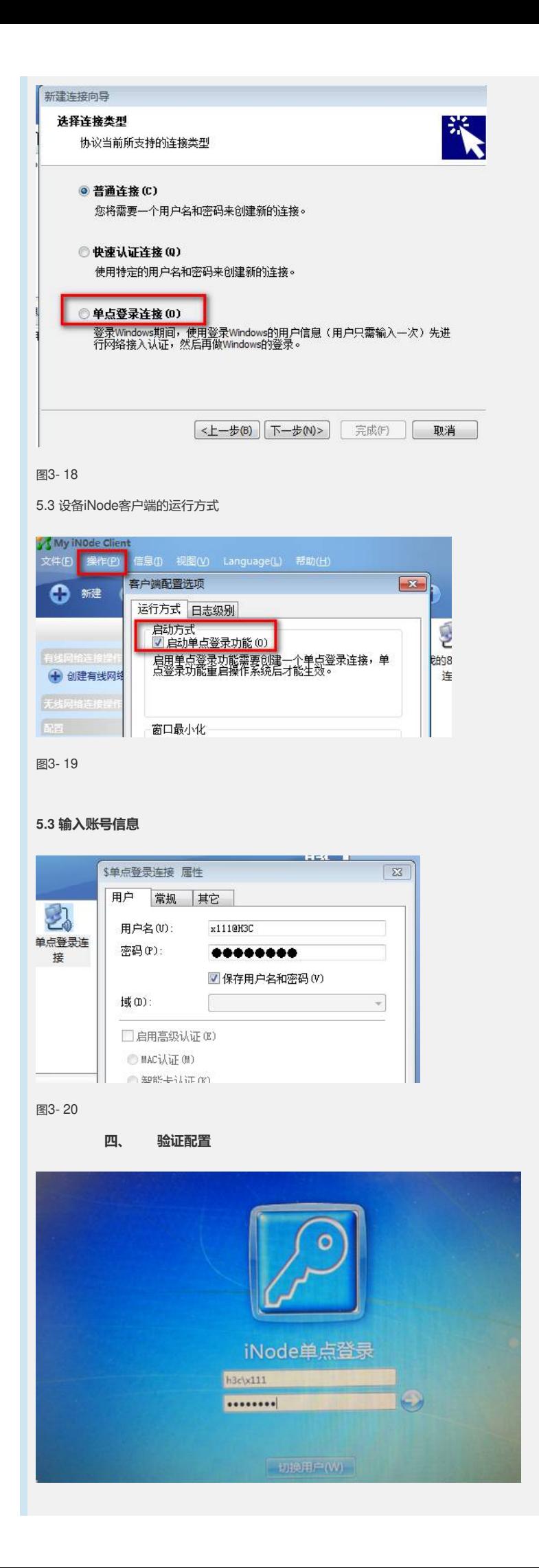

- **五、 配置关键点:**
- **1. 802.1x验证方式选为PAP或者EAP;**

**2. 终端DNS IP地址为域控服务器IP地址;**

**3. 单点登录功能适用于Windows Vista之前的操作系统;**

**4:在配置服务时,如果接入设备为华三设备,可不配置后缀或者配置后缀且和域控保持一**

**致;如果是其他厂家接入设备,服务一定要带后缀。**